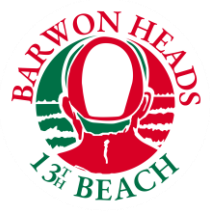

## **Joining Barwon Heads 13th Beach SLSC**

Are you interested in becoming a Lifesaver on one of Victoria's best surf breaks? Barwon Heads 13<sup>th</sup> Beach SLSC offers a range of activities, whether you are patrolling our beaches and participating in lifesaving operations or gaining new awards and making lifelong friendships get involved this summer by joining our club!

Have you ever dreamed about being a surf life saver? Surf Life Saving has many opportunities and benefits. You can lead a fit and healthy lifestyle, develop surf and aquatic safety skills, first aid and emergency care skills, make new friends, compete in surf sports, and give something back to the community. You may also help save someone's life one day.

Thanks to thousands of volunteers who dedicate their time and energy to training, patrolling, and volunteering at 13<sup>th</sup> Beach SLSC, we can keep Victorian's safe on our beaches.

To Join as a new member, please follow the bellow steps

Step 1: Go to [sls.com.au/join](https://sls.com.au/join/) and answer the question below:

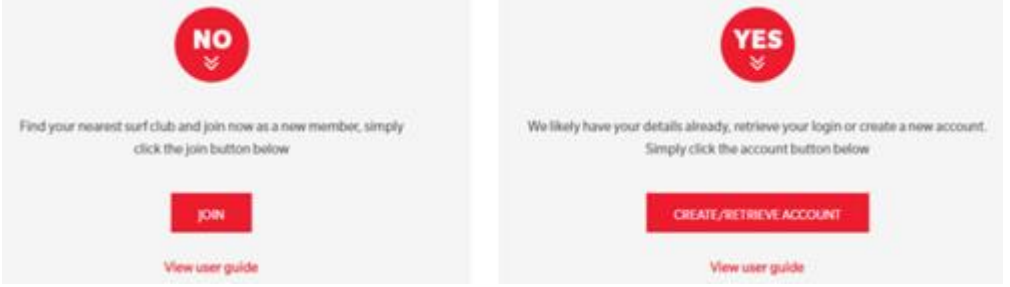

Step 2: Click on the answer that is applicable to you, and you will be directed to the appropriate next step.

Step 3. Select the entity 'Surf Life Saving Club' in response to the question 'Which service would you like to join?'. You must then select 'Woolamai Beach' from the drop down options and confirm whether you're wanting join as an individual or a family. Click Next.

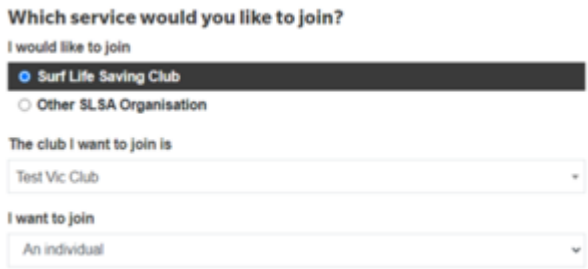

Important note: The contact details of your selected Club will appear on the right-hand side of the screen. If you selected the option to join as a family, you will see an additional field to give your family group a name.

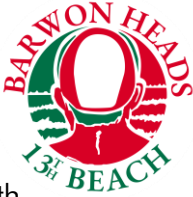

Step 4: You will now be asked for some personal details – First name, surname, date of birth and gender. If you are joining as a family, the personal details provided here will be for the primary member of this group, and that person must be 18 years old and over.

Note: You can provide the details of all others in your family group by clicking Add Family Member.

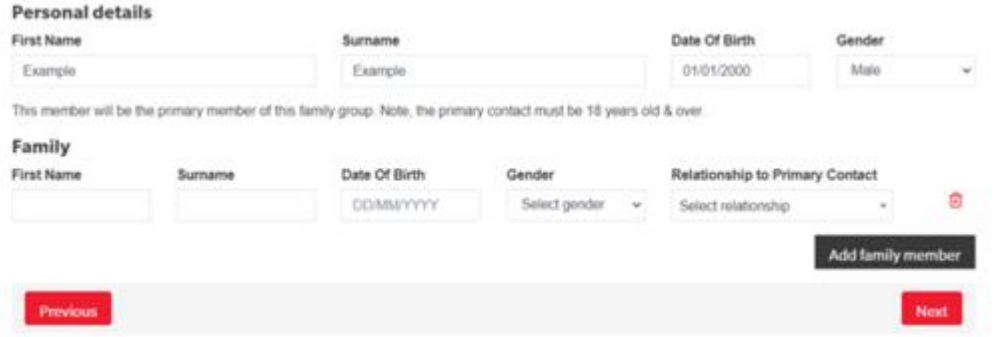

Step 5. You will be taken to the Summary page where you can see all details entered. Here you will be asked to create your Members Area account username and password, and you will be required to acknowledge and agree to the declaration statements.

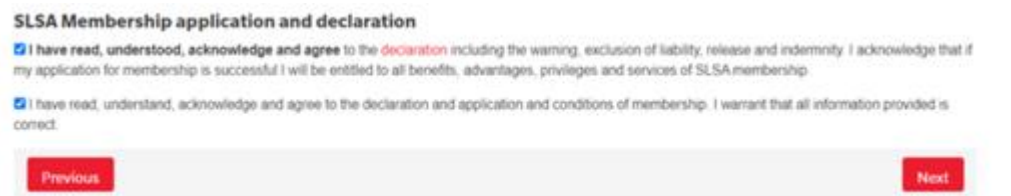

If you are joining as a family, there will be one additional declaration that you must agree to as the parent or guardian of your family group.

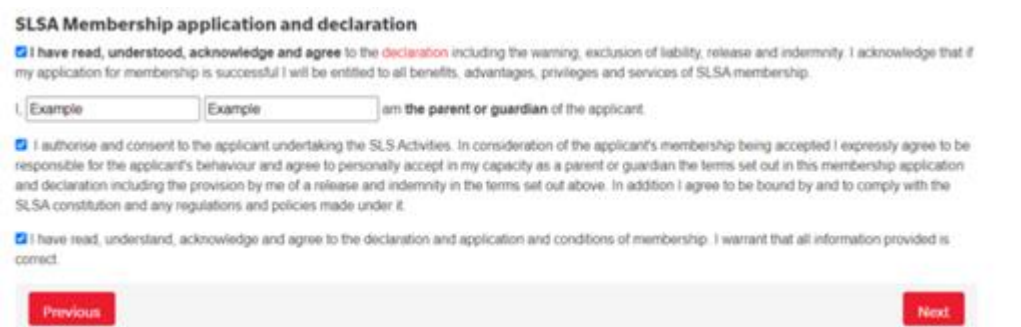

Step 6. You will see confirmation that your application has successfully been submitted, and you are now required to make a payment. Click Make a Payment to be taken to the next step.

Your application for membership has been submitted to Test Vic Club

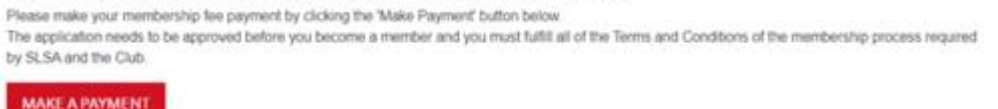